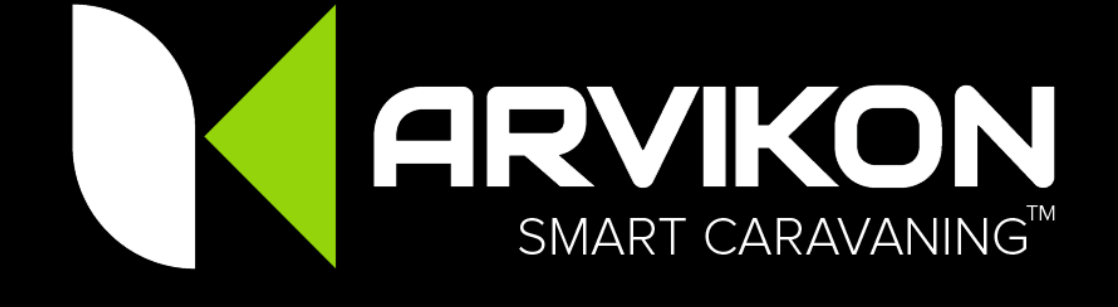

# **ARVIKON SMART CARAVANNING™ M03 - System Activation Guide**

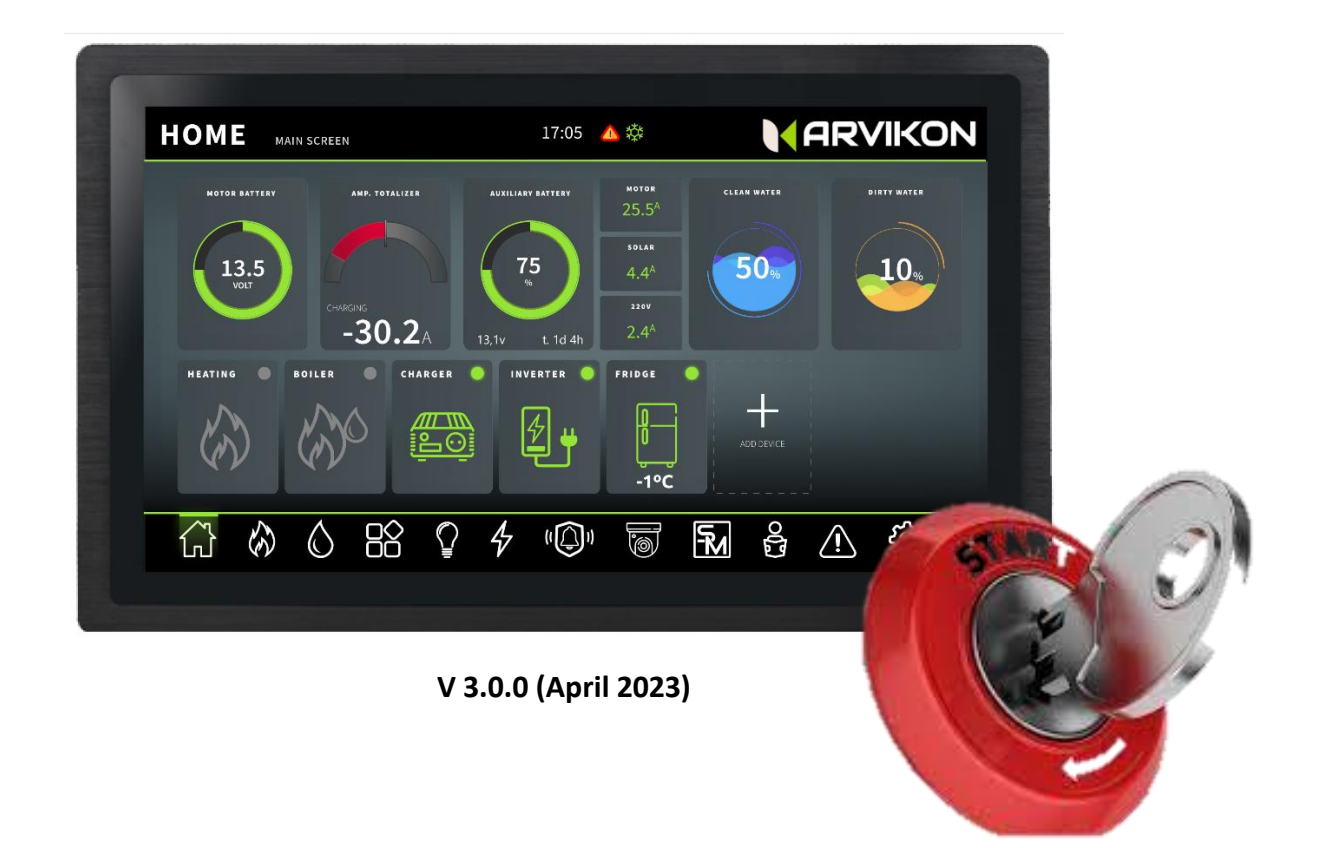

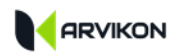

## <span id="page-1-0"></span>**0 TABLE OF CONTENTS**

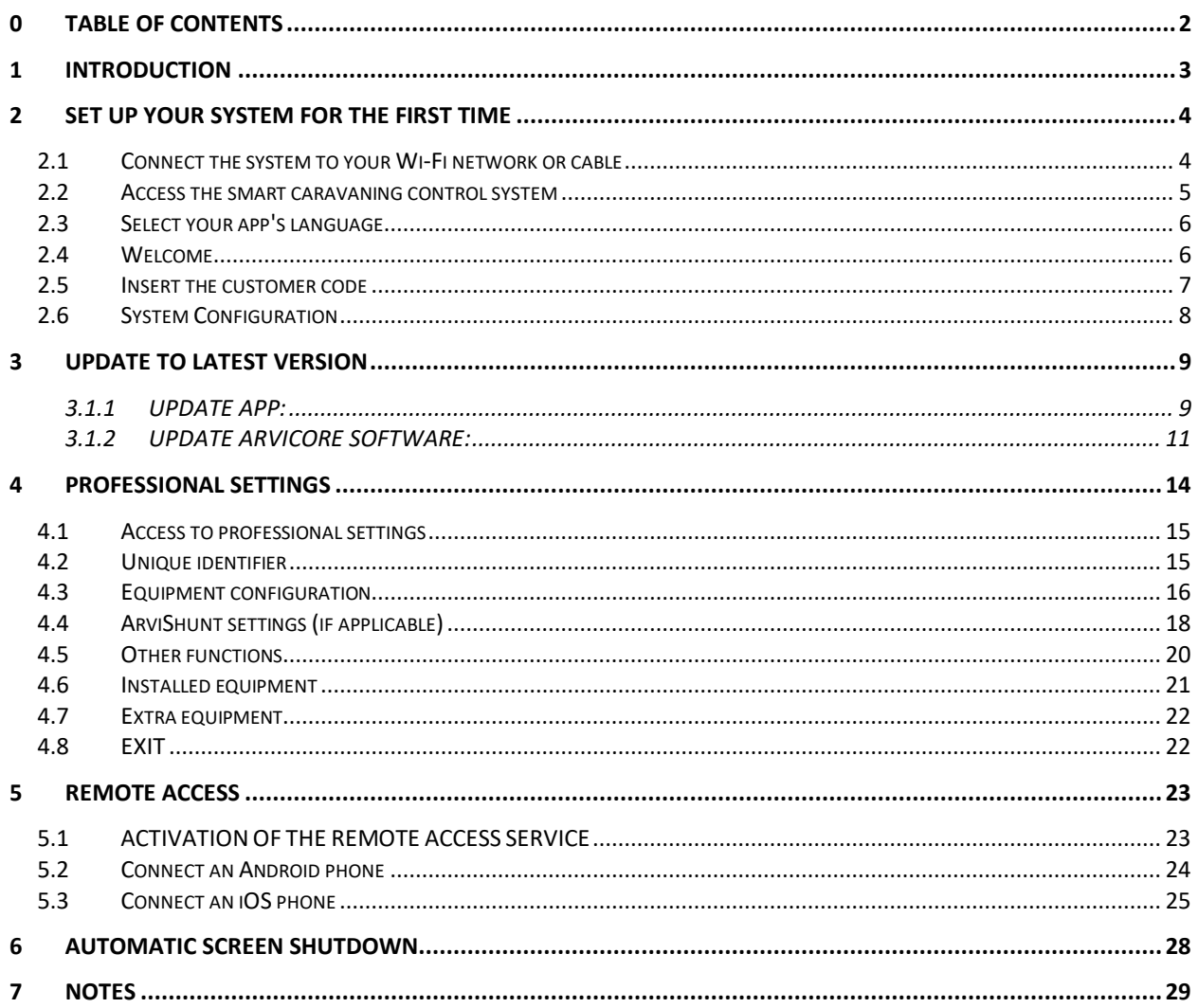

PLEASE NOTE THAT THE CONTENT OF THE MANUAL WILL BE CONTINUOUSLY UPDATED. TO ENSURE THAT YOU HAVE THE LATEST VERSION, DOWNLOAD THE LATEST VERSION AVAILABLE

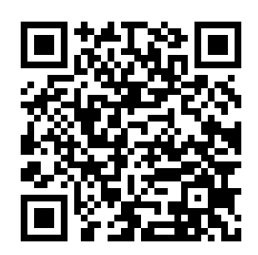

WWW.ARVIKON.COM/OFFICIALDOCS

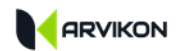

## <span id="page-2-0"></span>**1 INTRODUCTION**

You are about to activate your ARVIKON SMART CARAVANING™ control system.

The ARVIKON SMART CARAVANING™ kit consists of:

- ARVICORE electroblock
- ARVIVIEW multi-touch display (available as 7, 10 or 15")
- ARVIKON Smart Caravaning™ App (with remote access via ARVINET server)
- ARVIKON MASTER APP
- Accessory pack containing:
	- o 19x connectors (2-8 pins),
	- o 2x temperature probes
	- o 10x water probes
	- o 4x nuts M6
	- o 1x mini-USB cable for connecting ARVIVIEW
	- o 1x Display Jack Connector

General considerations:

- Please note that this manual is continuously updated. To ensure you have the latest version please visit<http://www.arvikon.com/officialdocs> or contact us at dev@arvikon.com
- This System Activation Guide contains all the necessary information for the activation of your ARVIKON SMART CARAVANING™ control system.
- As this stage, your system has been properly installed, based on manuals available at [http://www.arvikon.com/officialdocs:](http://www.arvikon.com/officialdocs)
	- o You have properly installed your ARVICORE electroblock, based on manual **M01 - ArviCore Installation Manual**
	- o You have connected all compatible equipment based on manual **M02 - Compatible Equipment Installation Guide**.
	- o You have also installed the display **ArviView** (or a compatible radio).

## <span id="page-3-0"></span>**2 SET UP YOUR SYSTEM FOR THE FIRST TIME**

### <span id="page-3-1"></span>**2.1 CONNECT THE SYSTEM TO YOUR WI-FI NETWORK OR CABLE**

You can connect the equipment to the internet through the RJ45 connector located on the screen (bottom) or you can also connect the equipment to the internet via WIFI; to do this, tap on the WIFI icon of the Android launcher and connect to the desired WIFI network.

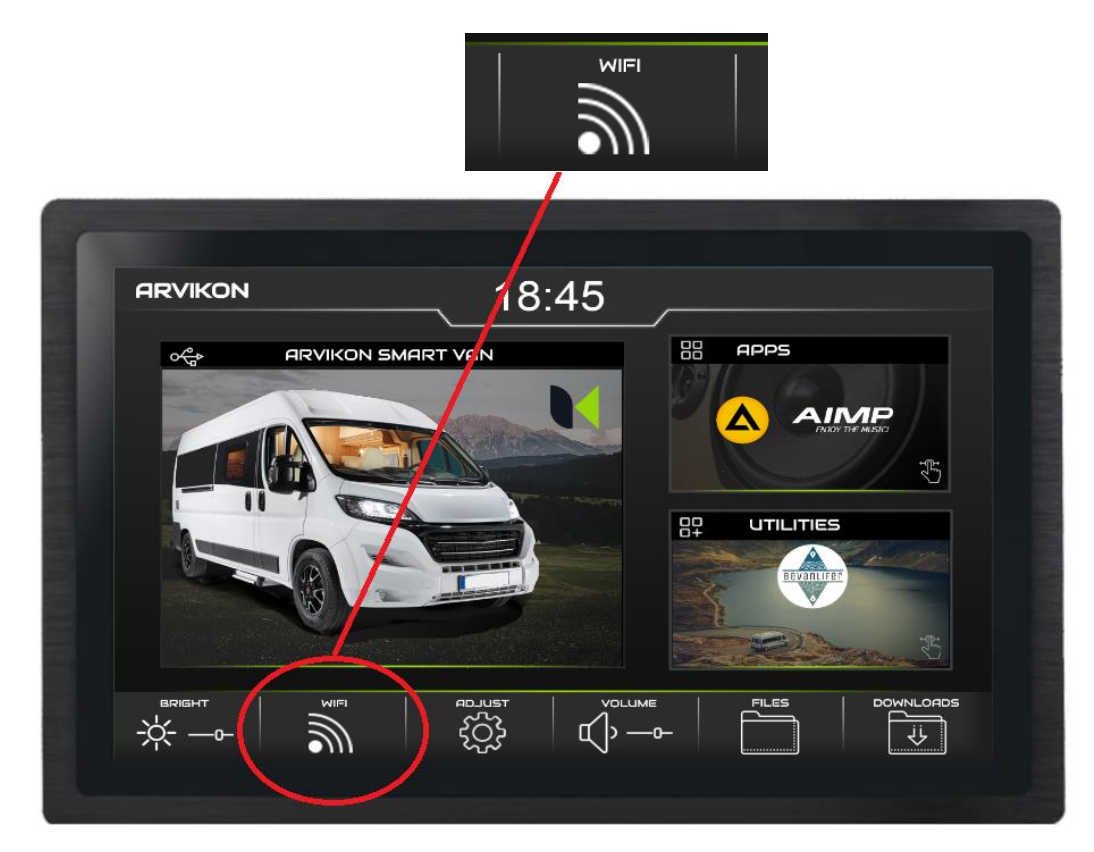

Select the Wi-Fi network you want to connect to and insert the data provided by the router.

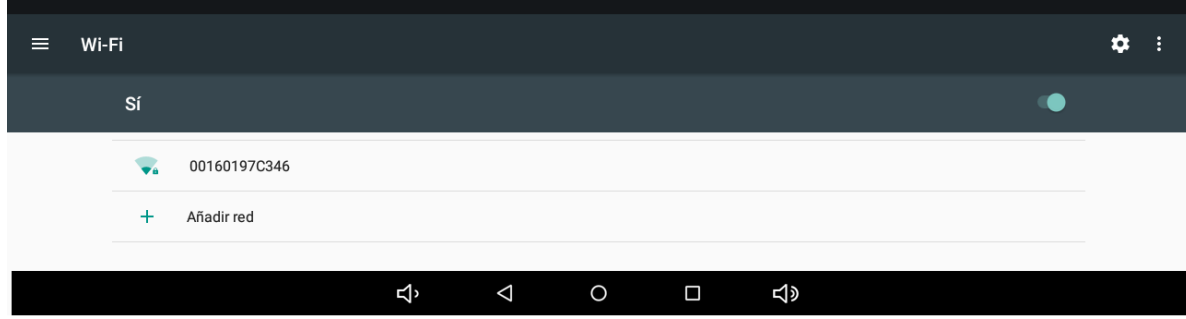

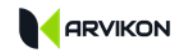

### <span id="page-4-0"></span>**2.2 ACCESS THE SMART CARAVANING CONTROL SYSTEM**

If the device has wifi, access home automation by clicking on the "SMART CARAVANING" cube of the Android launcher.

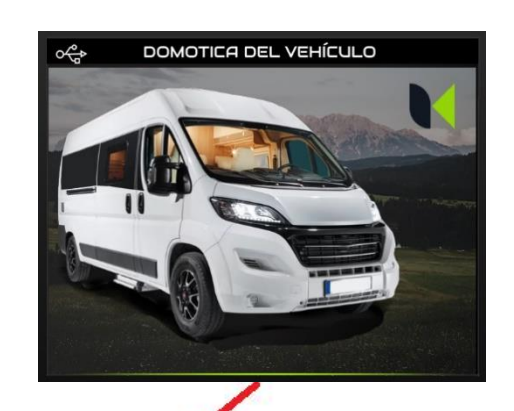

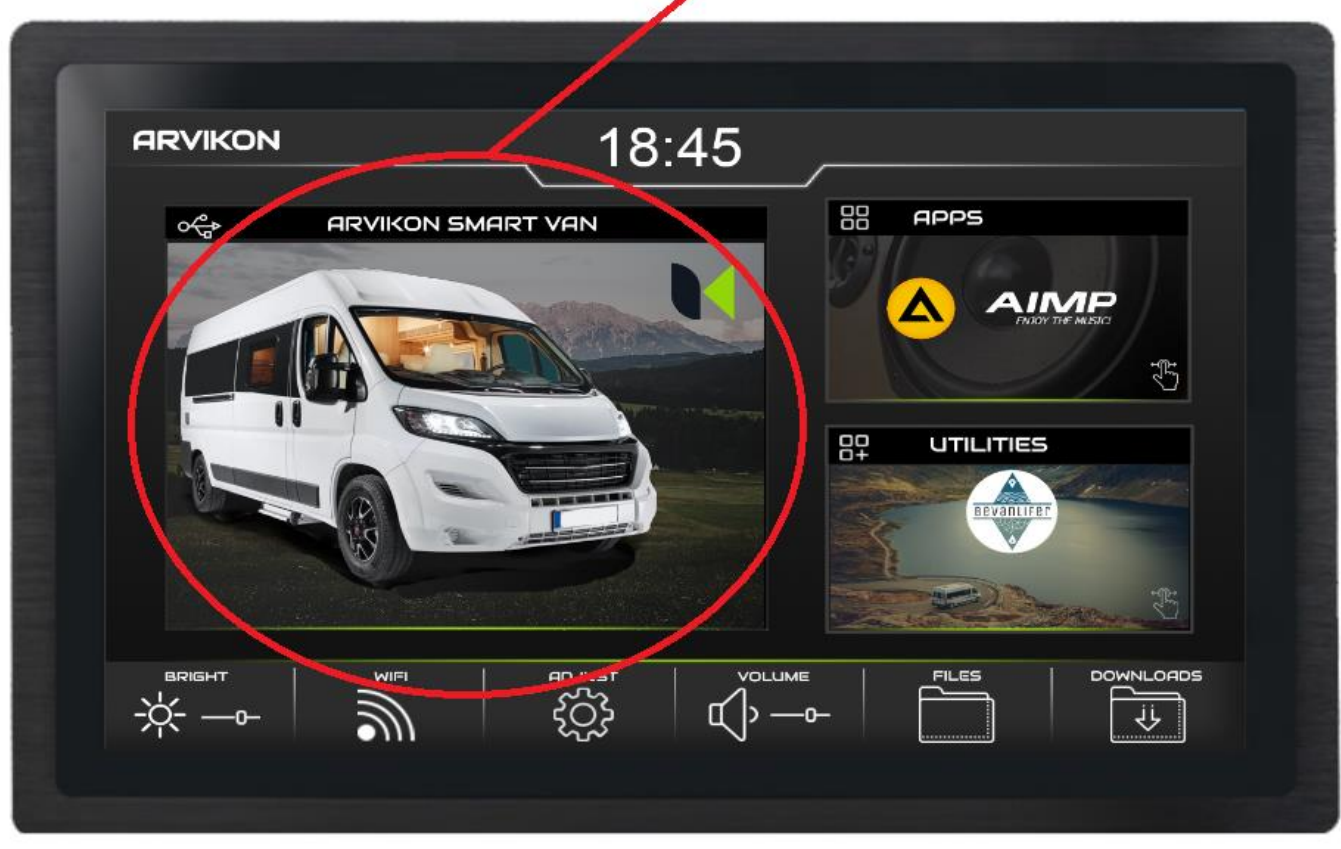

*The image of this cube may differ depending on the software installed and whether it is an OEM version.*

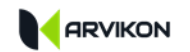

## <span id="page-5-0"></span>**2.3 SELECT YOUR APP'S LANGUAGE**

In the first drop-down, you need to select the language. Later it can be changed in professional settings.

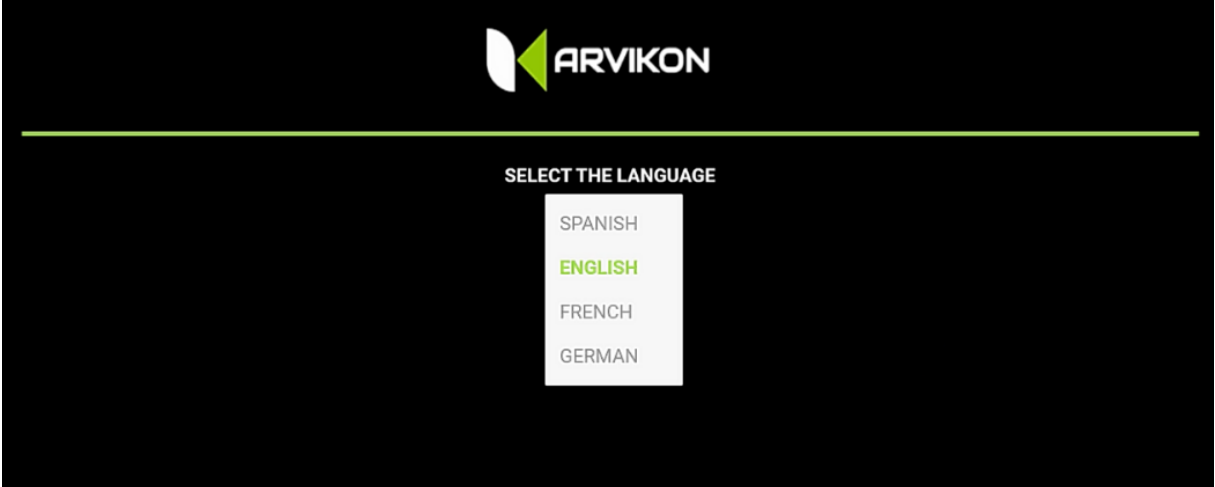

### <span id="page-5-1"></span>**2.4 WELCOME**

Now the vehicle setup begins. Everything selected below can be changed later in the professional settings menu.

The QR code on the left is to register the computer on our server and give access to the ARVINET network. All equipment is registered by default in the factory. In case of connection problems, you can send a photo of this code t[o dev@arvikon.com.](mailto:dev@arvikon.com) You can also find this code in professional settings.

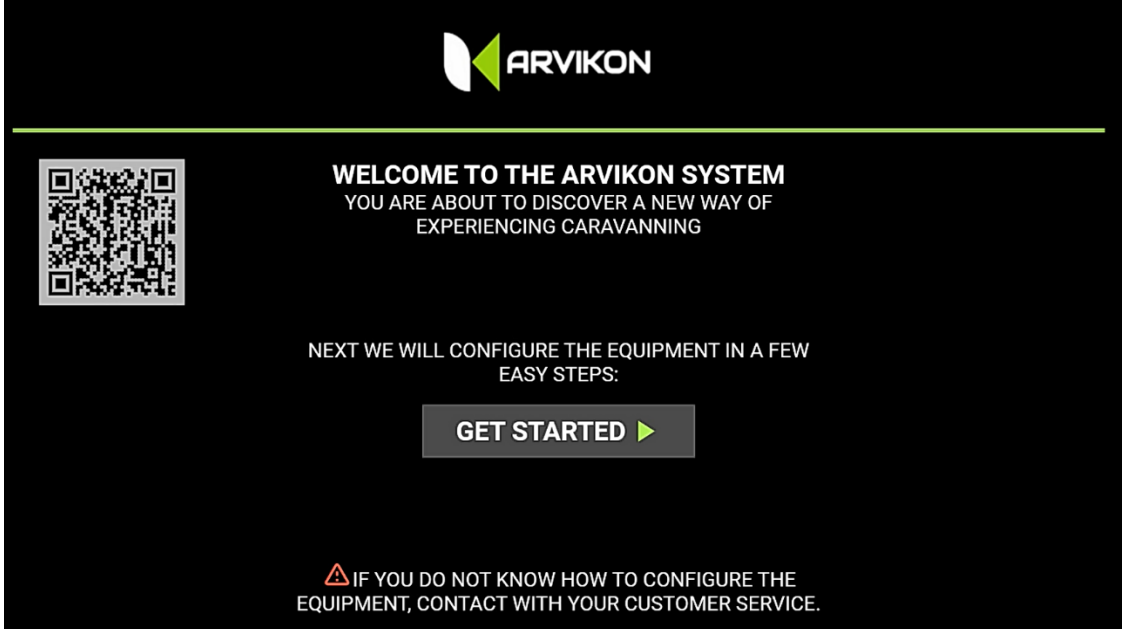

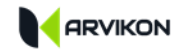

## <span id="page-6-0"></span>**2.5 INSERT THE CUSTOMER CODE**

At this point, you need to put your customer (bodybuilder or installer) ID to upload your private settings. It can be changed later. By default the system boots with the generic version of ARVIKON.

If you do not have a specific customer code or want to use ARVIKON, just click on continue, leaving the box empty.

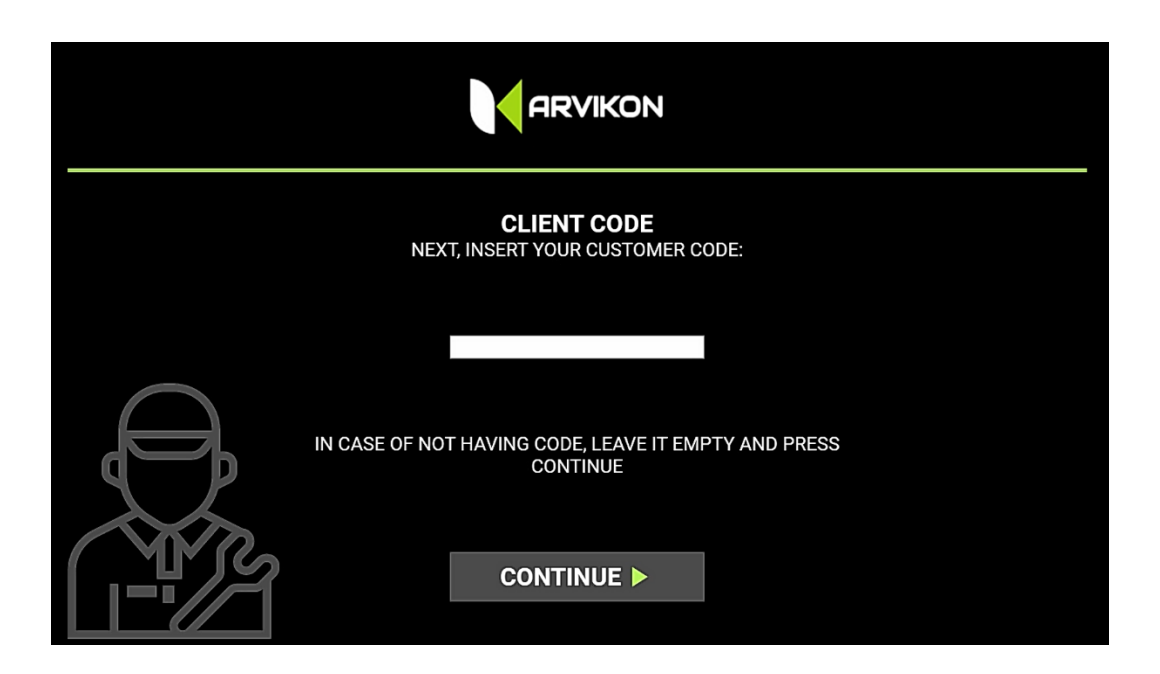

If you want to enter or change this customer code later, you must enter **"PROFESSIONAL SETTINGS".**  Once introduced, the APP must be restarted for the changes to activate.

If you want to return the system to its original state, simply delete the current client code, leave the box empty and press ENTER. After restarting the APP, it will return to the default ARVIKON image.

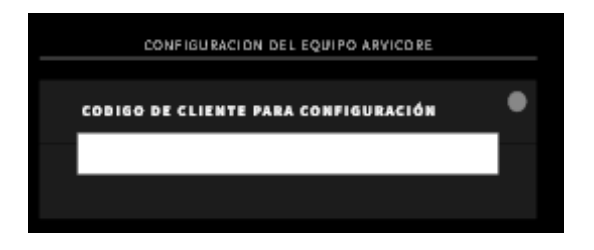

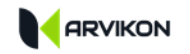

## <span id="page-7-0"></span>**2.6 SYSTEM CONFIGURATION**

The application will ask you to indicate one by one all the installed equipment, and follow the steps indicated.

The system will come standard with the indication "NO EQUIPMENT". The equipment that the vehicle carries must be indicated in the corresponding drop-downs. If there is no equipment in the list, you must use the "GENERIC" profile and if you do not have any equipment mounted you must use the "NO EQUIPMENT" profile.

Once the equipment is selected, the system will load the corresponding 'cubes' on the screens , as well as its user manual in the language that was selected. It is essential to have internet for this step.

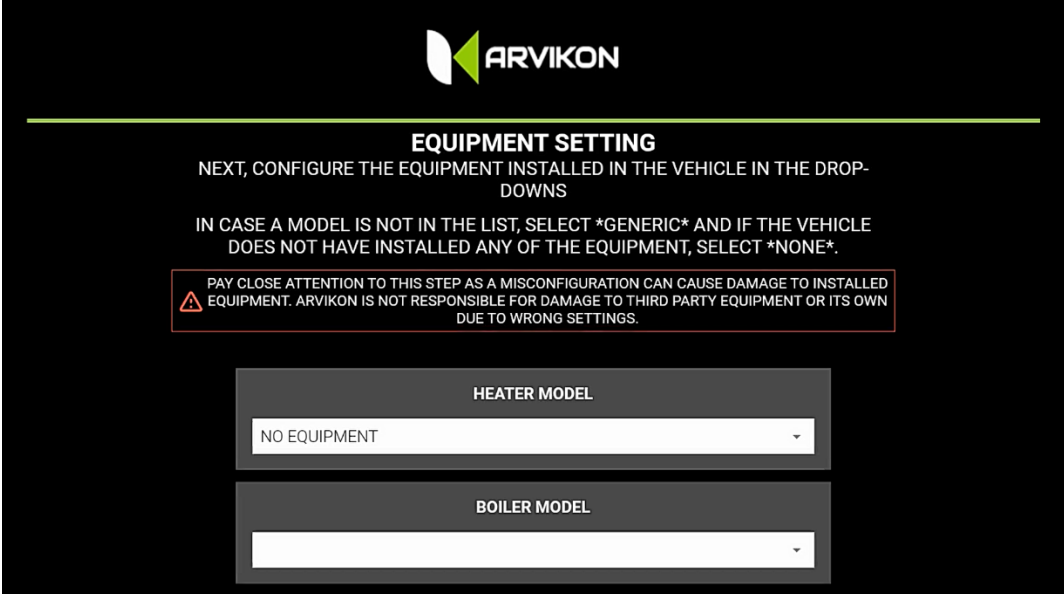

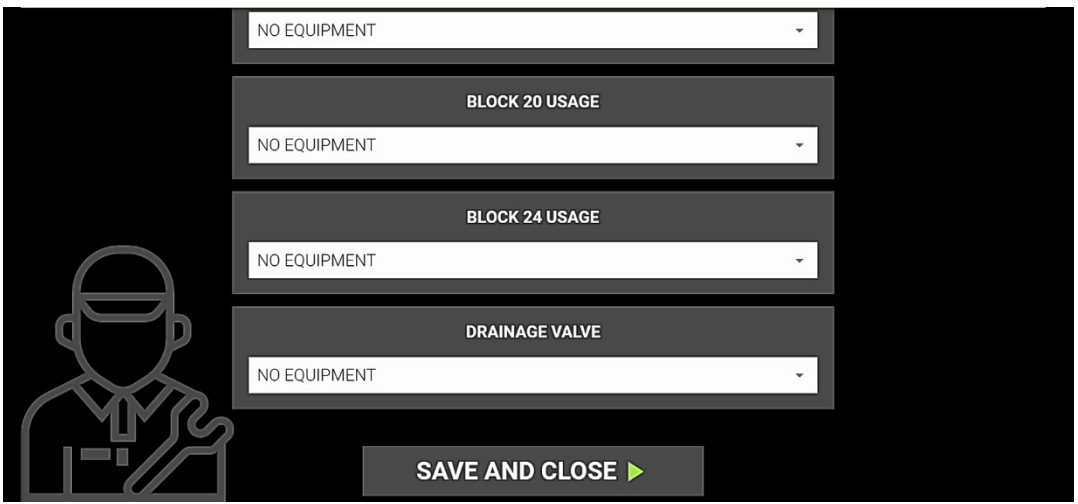

If later you want to change an installed equipment, you can do it from " **PROFESSIONAL SETTINGS"**

**ATTENTION, PERFORMING THIS STEP BY CHOOSING THE WRONG EQUIPMENT CAN CAUSE DAMAGE TO ARVIKON AND / OR EVEN THIRD PARTY EQUIPMENT. THESE ACTIONS ARE NOT COVERED BY THE GUARANTEE.**

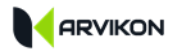

## <span id="page-8-0"></span>**3 UPDATE TO LATEST VERSION**

When you have everything configured, access the settings menu and update both softwares by following the steps below.

**REMEMBER THAT YOU SHOULD ALWAYS UPDATE THE APP FIRST AND THEN THE ARVICORE SOFTWARE. DOING IT REVERSE CAN LEAD TO STABILITY PROBLEMS AND EVEN INABILITY TO FINISH THE UPDATE PROCESS.** 

#### <span id="page-8-1"></span>**3.1.1 UPDATE APP:**

Click on the button " **UPDATE APP ARVIVIEW"**

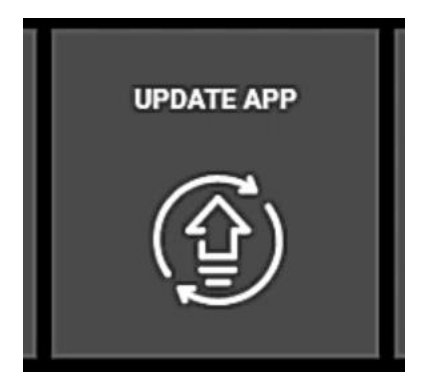

The system will check if there is an update available; if there is one, it will start downloading the full package on screen. Wait for it to finish and follow the steps.

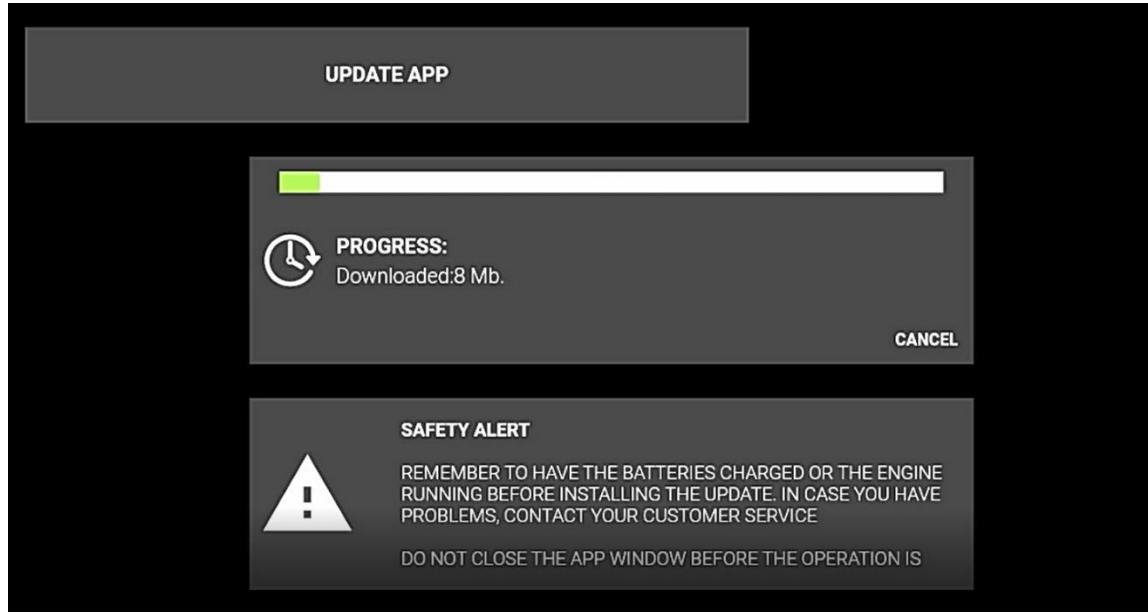

The Android assistant then guides you through the rest of the installation.

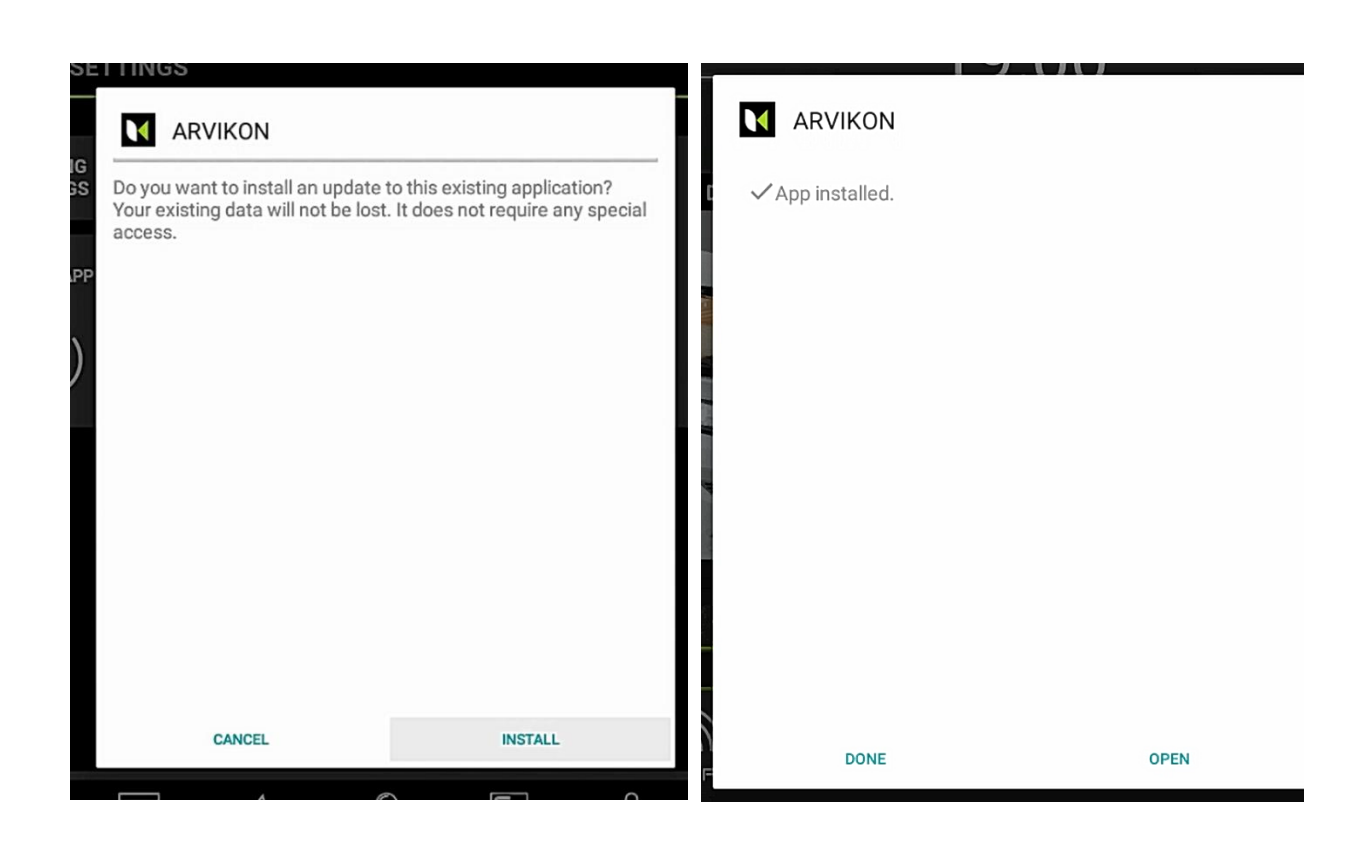

**ARVIKON** 

Once it is installed, click on "OPEN" and the system is configured and updated to the latest version. Next, you need to update the software of the ARVICORE electroblock.

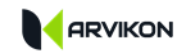

#### <span id="page-10-0"></span>**3.1.2 UPDATE ARVICORE SOFTWARE:**

Click on the " **UPDATE ARVICORE SOFTWARE" button.**

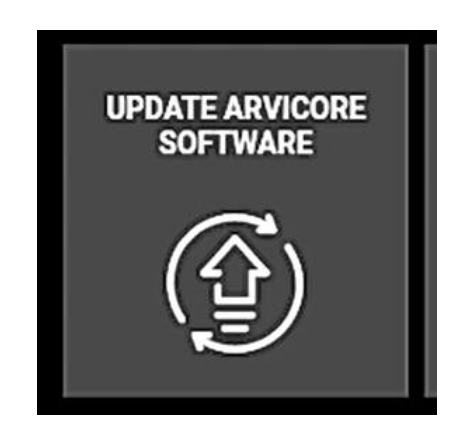

Next, you have 2 options:

**1- INSTALL NEW VERSION:** The system will check for an update on the ARVIKON servers. If he finds one, you can download it: if not, it will indicate that the equipment is updated.

**2- REINSTALL CURRENT VERSION:** You can reinstall the version that the device had installed previously.

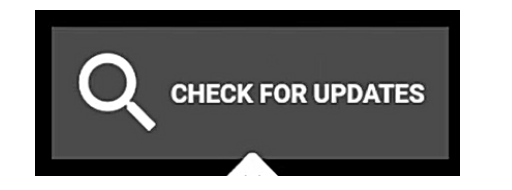

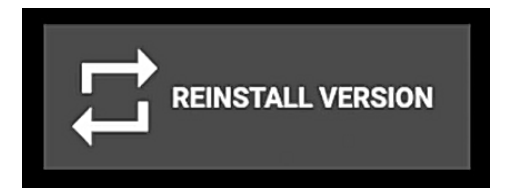

If you select the "CHECK FOR UPDATE" option, the system will search and give you the option to install the new version by clicking on INSTALL UPDATE NOW. If you select "RE-INSTALL VERSION" the system will download the package of the current version and install it automatically.

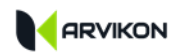

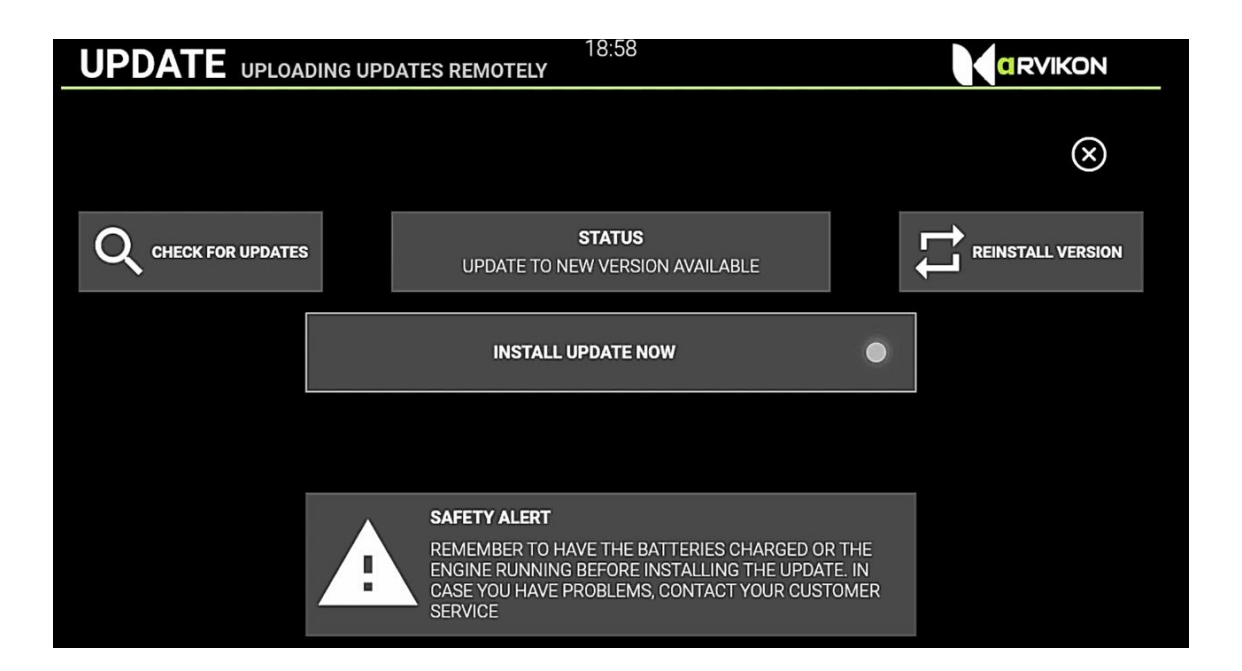

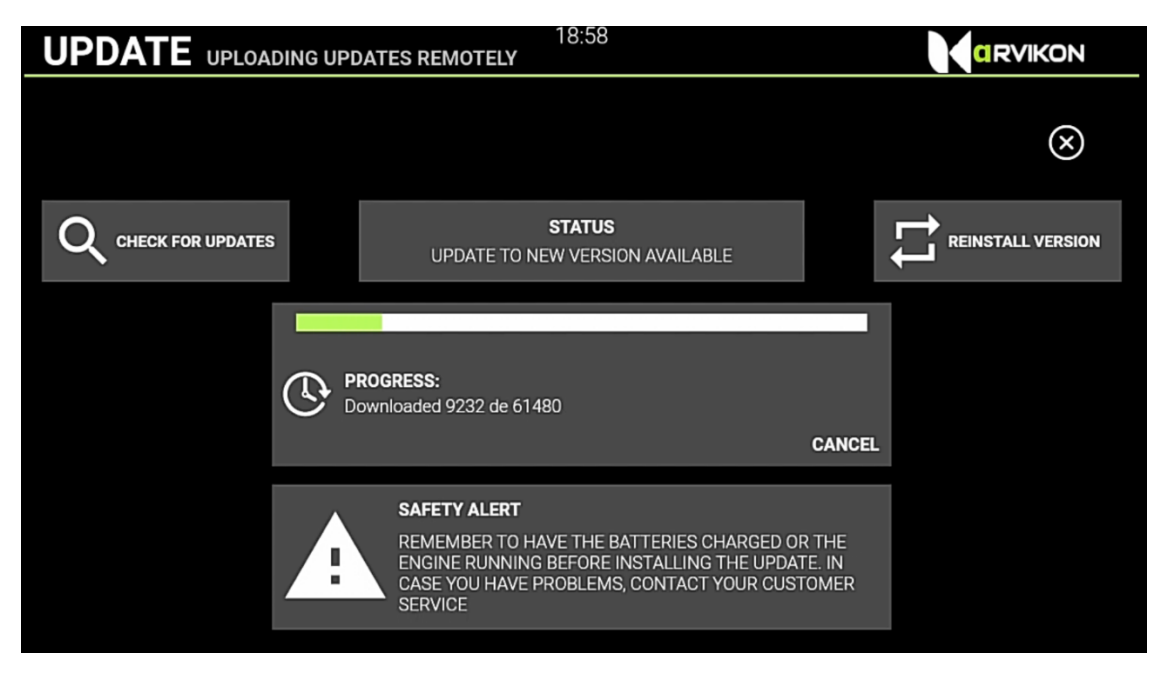

After completing the update, the device restarts by itself. In case of not connecting correctly, press the physical RESET button , located on the ARVICORE device board.

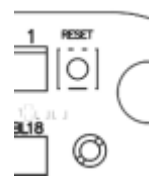

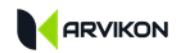

If the system is left with this message in the installation process:

Waiting for a response from the device

You must press the physical RESET button on the ARVICORE board.

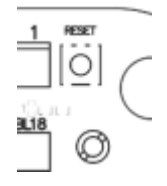

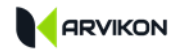

## <span id="page-13-0"></span>**4 PROFESSIONAL SETTINGS**

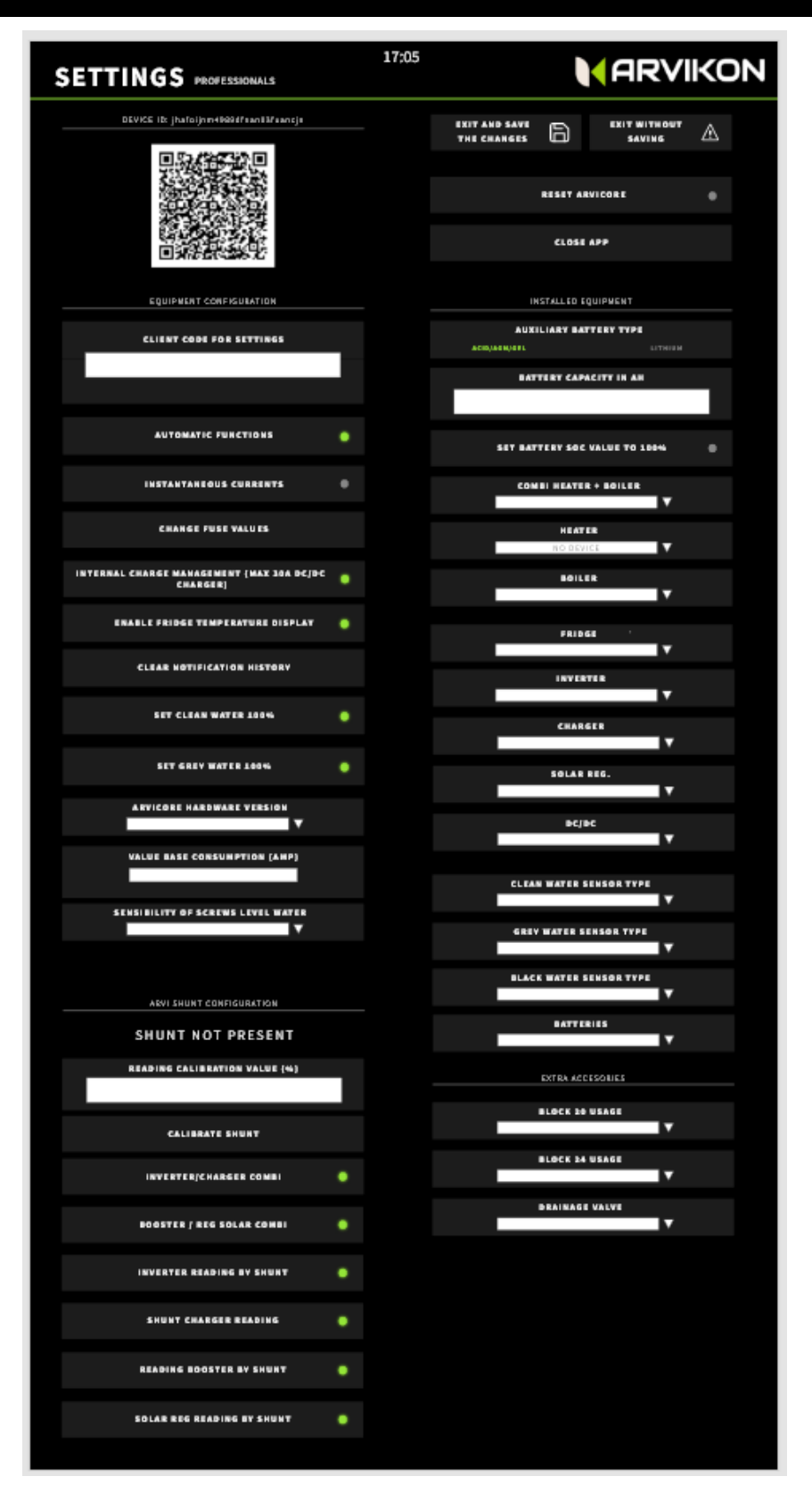

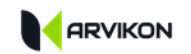

## <span id="page-14-0"></span>**4.1 ACCESS TO PROFESSIONAL SETTINGS**

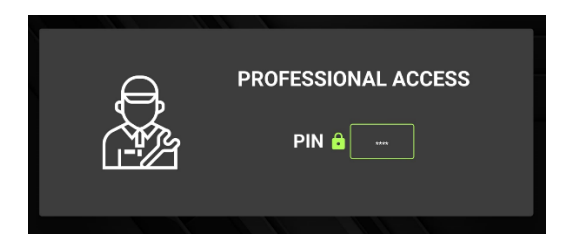

The system will request a password that by default is " **ARVI22"** for the ARVIKON version; if you have your own bodybuilder code, you will already have your own access password.

## <span id="page-14-1"></span>**4.2 UNIQUE IDENTIFIER**

This is the unique identifier of each equipment. It is encapsulated in a QR code; it helps us to identify that particular equipment.

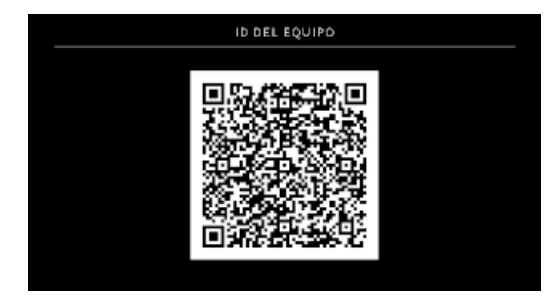

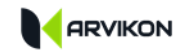

## <span id="page-15-0"></span>**4.3 EQUIPMENT CONFIGURATION**

Part of this configuration is done at start-up, but can be changed later.

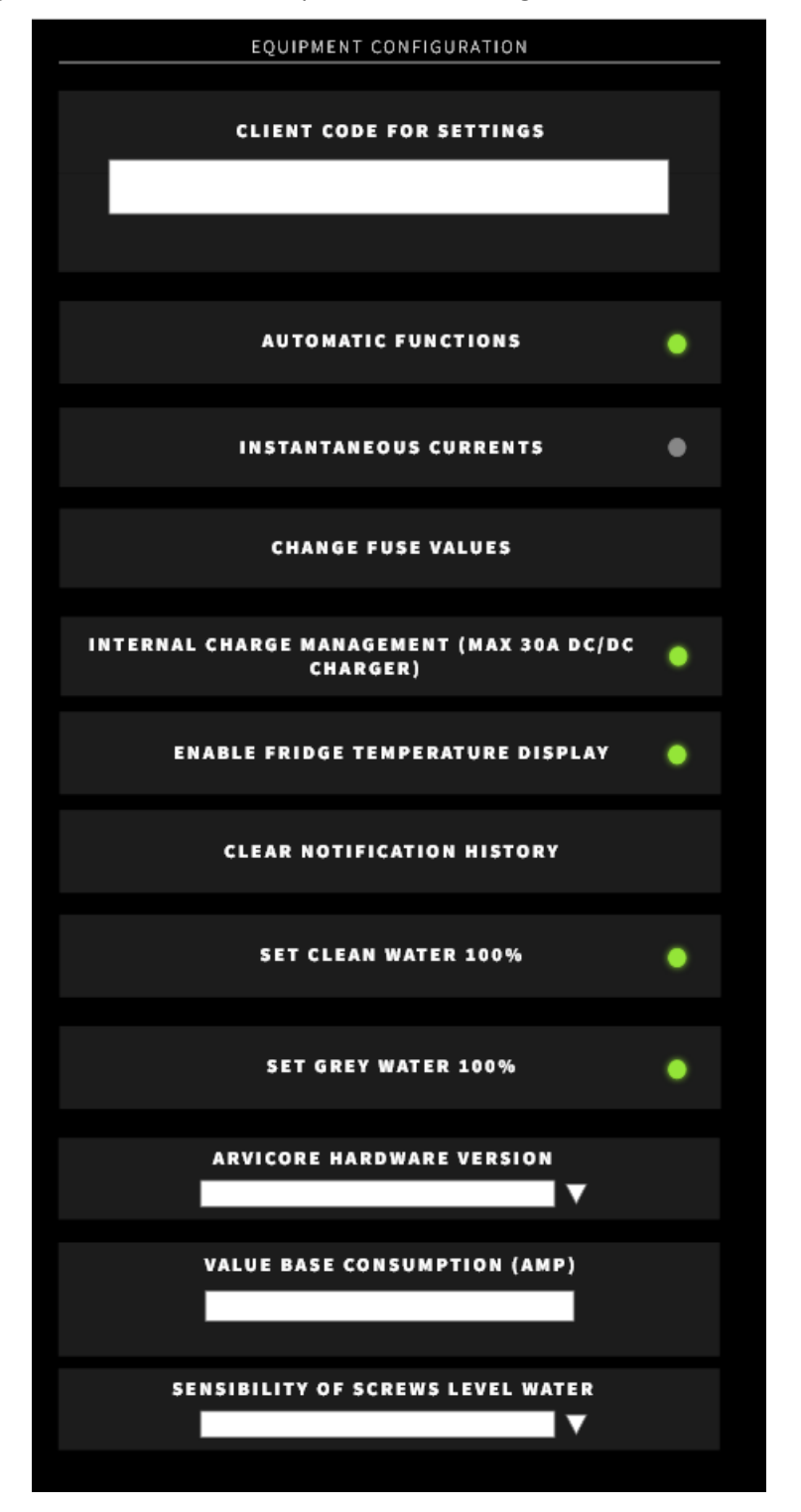

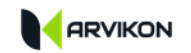

### **EXPLANATION OF SETTING:**

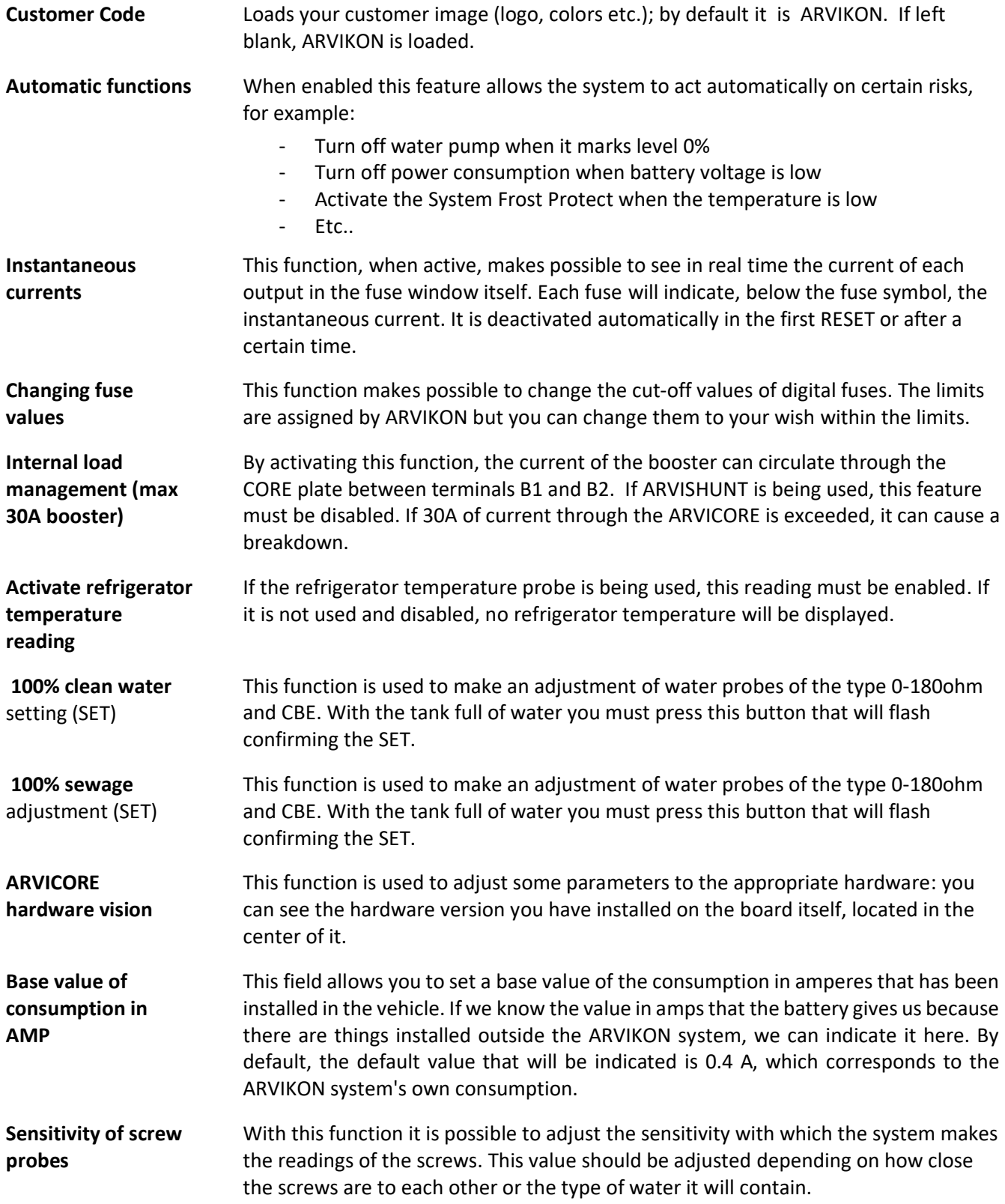

## <span id="page-17-0"></span>**4.4 ARVISHUNT SETTINGS (IF APPLICABLE)**

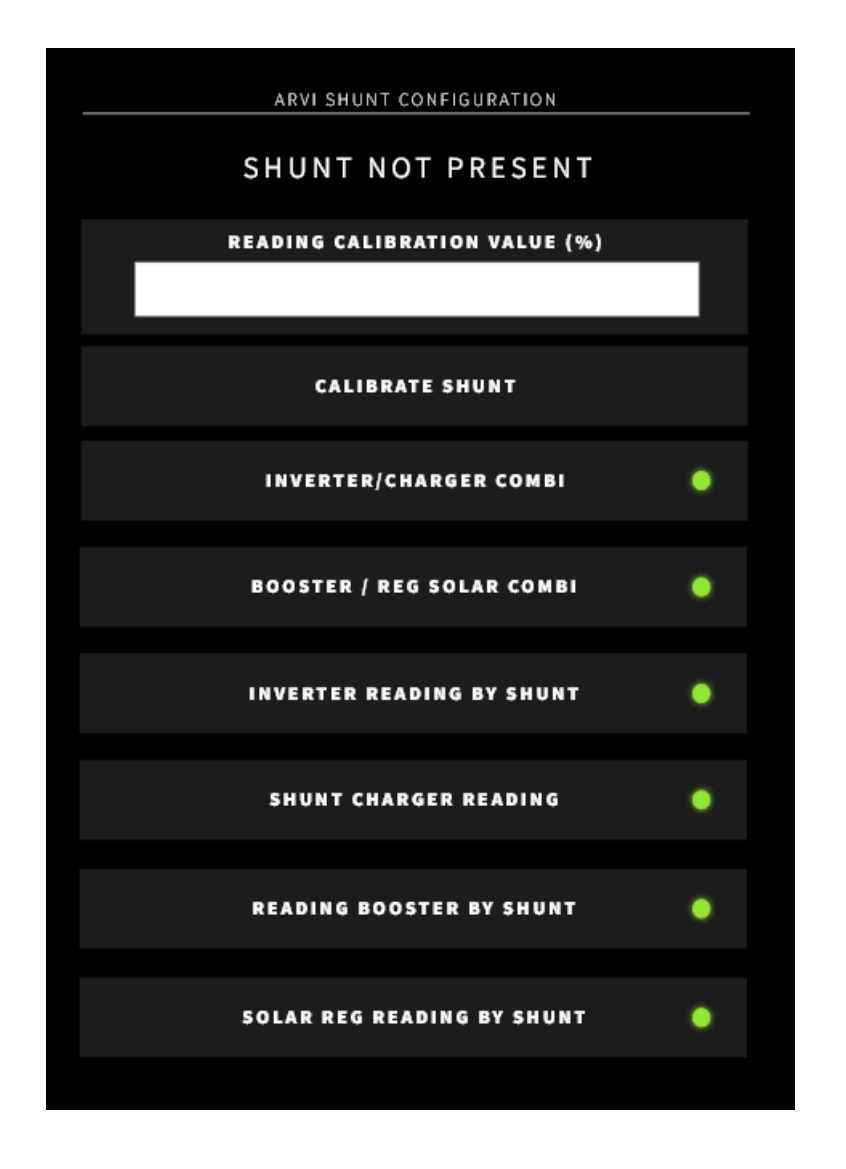

When the ARVISHUNT unit is connected correctly, the text will indicate SHUNT PRESENT.

If the text says "SHUNT NOT PRESENT", it is not correctly connected.

If the text reads "SHUNT FAILED", there is a fault in the ARVISHUNT equipment or in the communication cable itself.

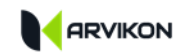

### **EXPLANATION OF SETTINGS:**

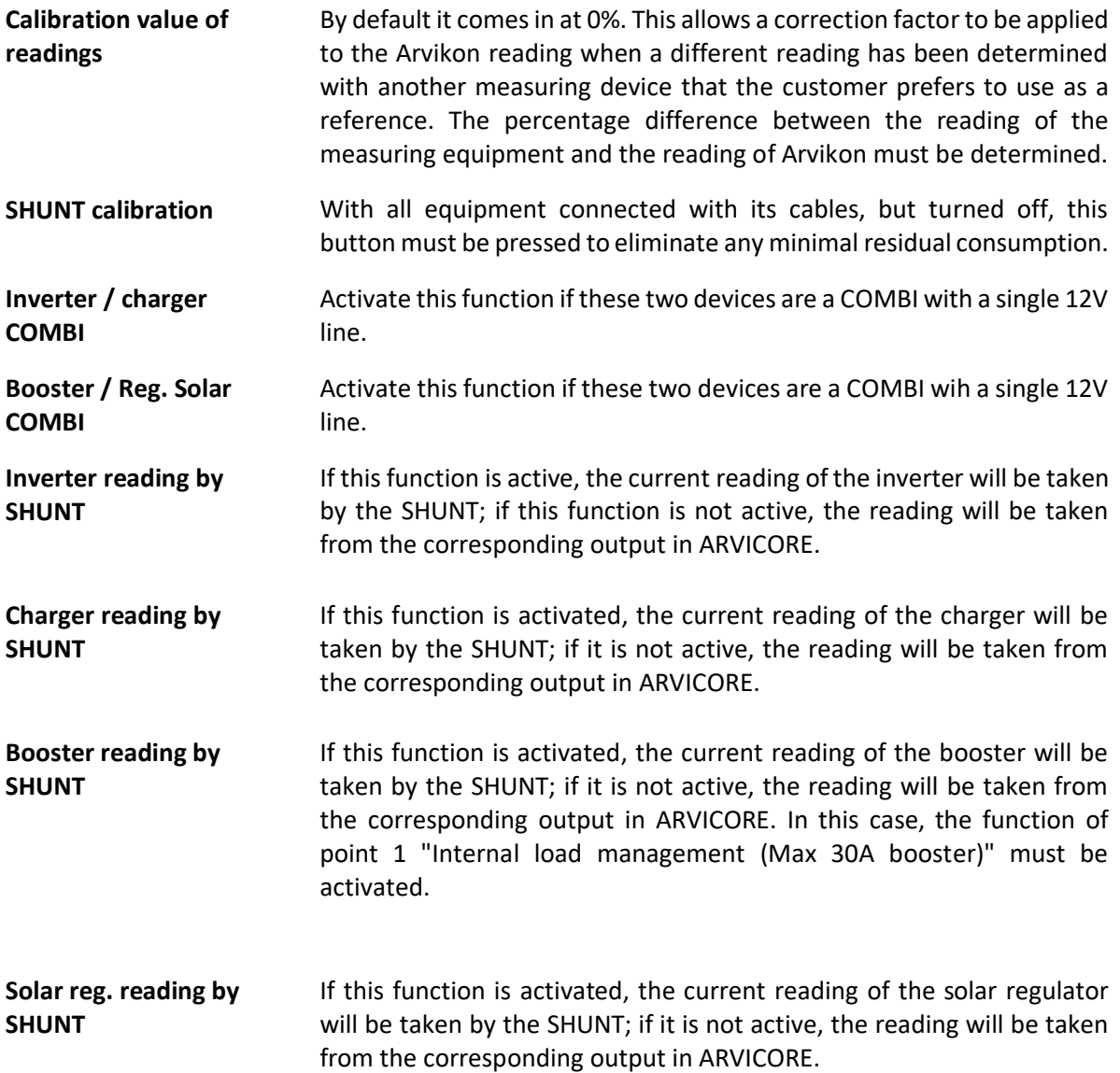

If any of the previous readings is deactivated, that SHUNT is free and you can connect through it all the consumptions you want. These consumptions will appear in the ammeter of "System consumption". This is explained in more detail in the manual: M05 – XPAND ARVISHUNT expansion installation manual.

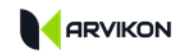

## <span id="page-19-0"></span>**4.5 OTHER FUNCTIONS**

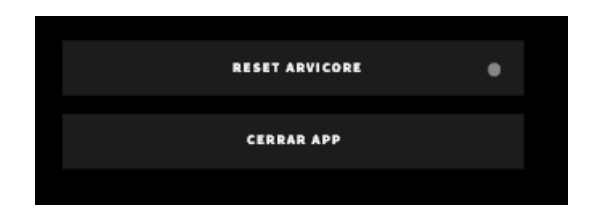

**Reset ARVICORE** Force a Reset of ARVICORE board.

**Close APP** Force a shutdown of the APP

## <span id="page-20-0"></span>**4.6 INSTALLED EQUIPMENT**

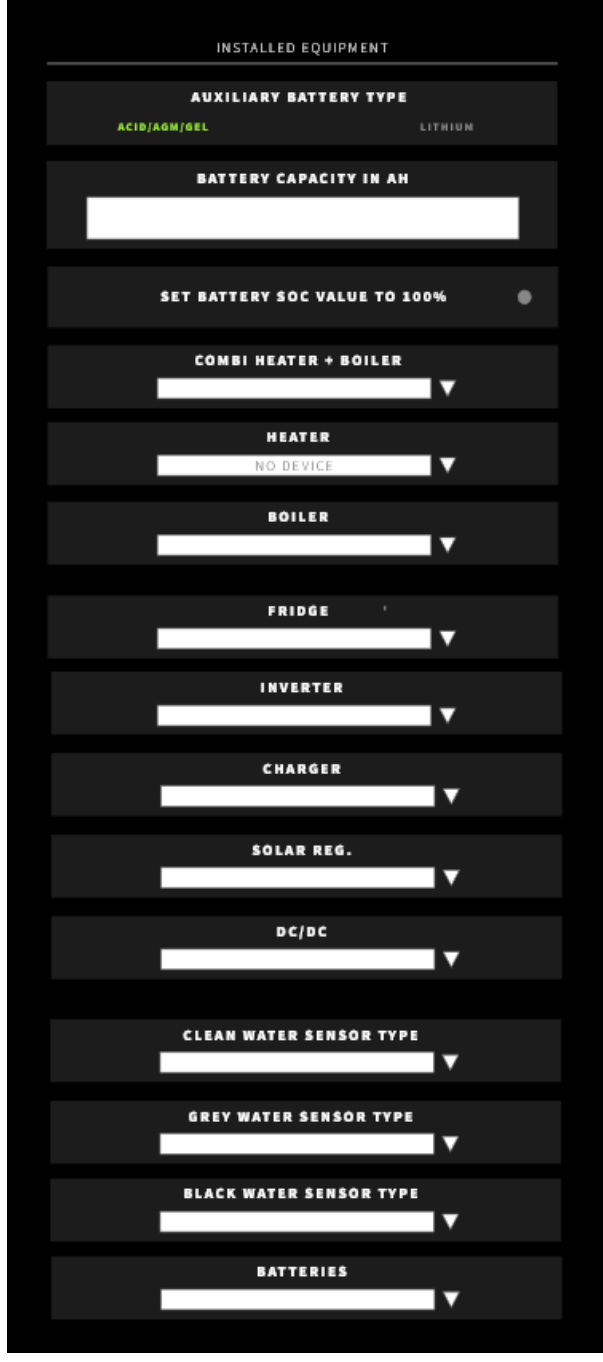

#### **TYPE OF BATTERY:**

First, you must select the type of auxiliary battery that is installed.

#### **SOC FUNCTIONS:**

If you are going to use the S.O.C. (State of Charge) function, you must specify the battery capacity in Ah and when the battery is completely full, you must make a 100% SET.

#### **INSTALLED EQUIPMENT:**

Select from the drop-down menus in the list the equipment that is installed in the vehicle.

If you do not find it in the list, select "**GENERIC";** if you want your equipment to be available, you can send an email to [dev@arvikon.com](mailto:dev@arvikon.com) requesting the equipment to be implemented in ARVIKON and attaching the user manual in PDF.

This selection triggers the following actions:

- Download the user manual of the selected equipment in the memory of the screen; the manual will then be consultable by the user in the YEARS tab;
- If the selected device has communication by LIN / CI-BUS, the corresponding cube is automatically activated in the APP.

Remember to close the APP and reopen it once you have clicked on EXIT AND SAVE THE CHANGES so that all the cubes appear properly.

If you want to know more in detail all compatible equipment, how to select them and how to install them, you should go to the manual - M02 - ArviCore - Compatible Equipment Installation Guide

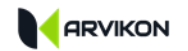

### <span id="page-21-0"></span>**4.7 EXTRA EQUIPMENT**

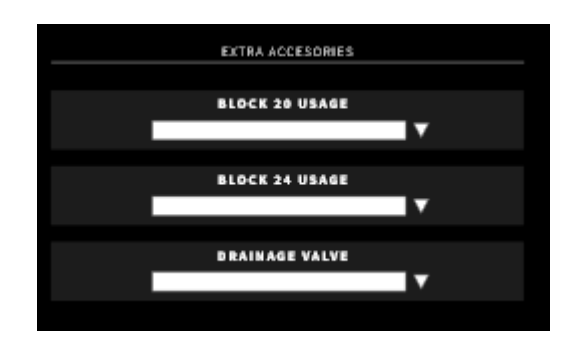

**Use Block 20** In this drop-down you select the use you want to give to block 20. The computer icon and name will depend on whether it is the regular application or an OEM-specific application. **Use block 24** In this drop-down you select the use you want to give to block 24. The computer icon and name will depend on whether it is the regular application or an OEM-specific application. **Drain valve/Frost** If the valve is active, it will appear on the WATER screen of the application.

## <span id="page-21-1"></span>**4.8 EXIT**

Don't forget to save and exit or exit without saving changes, depending on what you need.

#### **ATTENTION 1**

**WHEN YOU PRESS "EXIT AND SAVE" THE SYSTEM RESTARTS AUTOMATICALLY, REMEMBER NOT TO HAVE THE HEATER OR BOILER ON.**

#### **ATTENTION 2**

#### **FOR CHANGES MADE TO INSTALLED SYSTEMS, YOU MUST CLOSE THE APP AND REOPEN IT AFTER SAVING.**

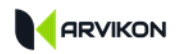

## <span id="page-22-0"></span>**5 REMOTE ACCESS**

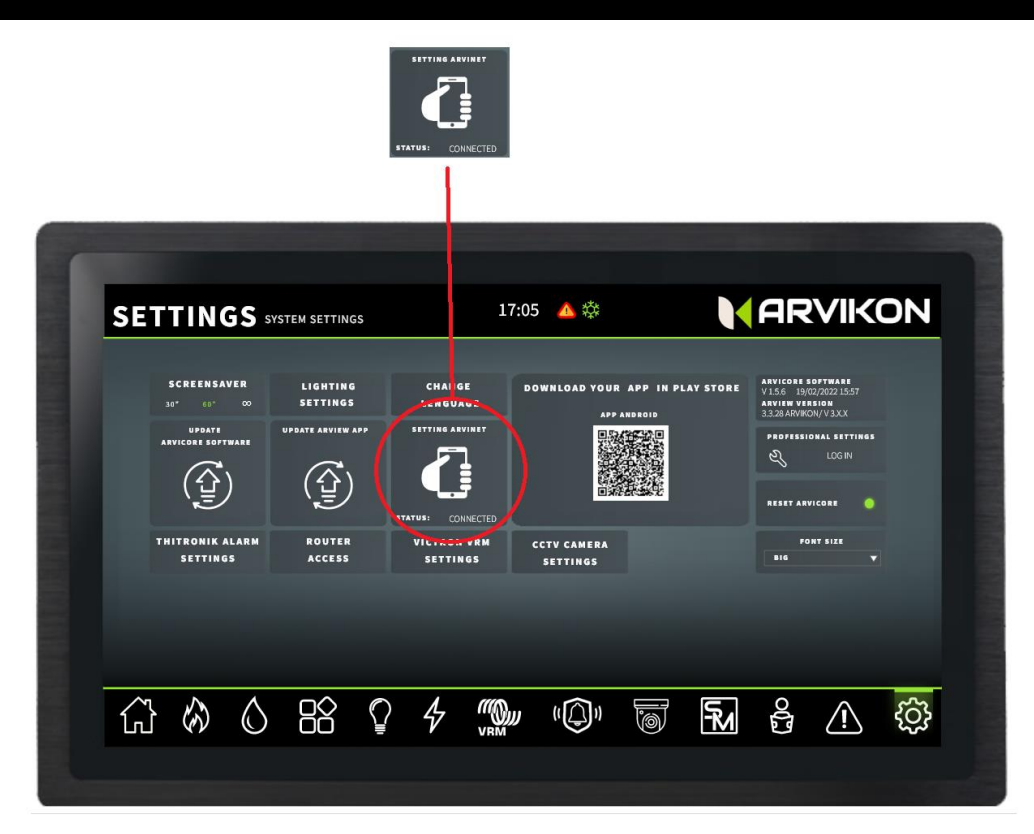

## <span id="page-22-1"></span>**5.1 ACTIVATION OF THE REMOTE ACCESS SERVICE**

The remote connection service is PRE-ACTIVATED from the factory, but a final activation must be made before delivering the vehicle to the end customer.

Make sure that access to the ARVINET network is enabled:

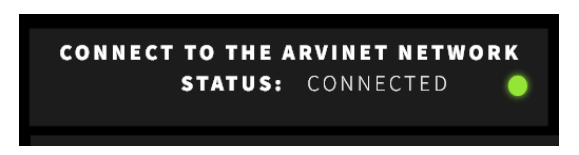

Then click once on the button "Close session and generate new keys". The witness will flash and the system will be connected to the Arvinet network server.

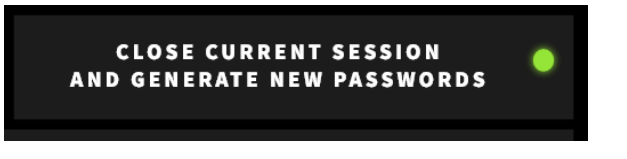

**ATTENTION: TO CARRY OUT THIS ACTIVATION IT IS REQUIRED THAT THE EQUIPMENT IS CONNECTED TO THE INTERNET.**

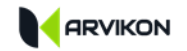

## <span id="page-23-0"></span>**5.2 CONNECT AN ANDROID PHONE**

- 1- DOWNLOAD THE "ARVIKON APP" FOR ANDROID FROM THE PLAY STORE.
- 2- OPEN THE APP AND CLICK ON SCAN QR CODE

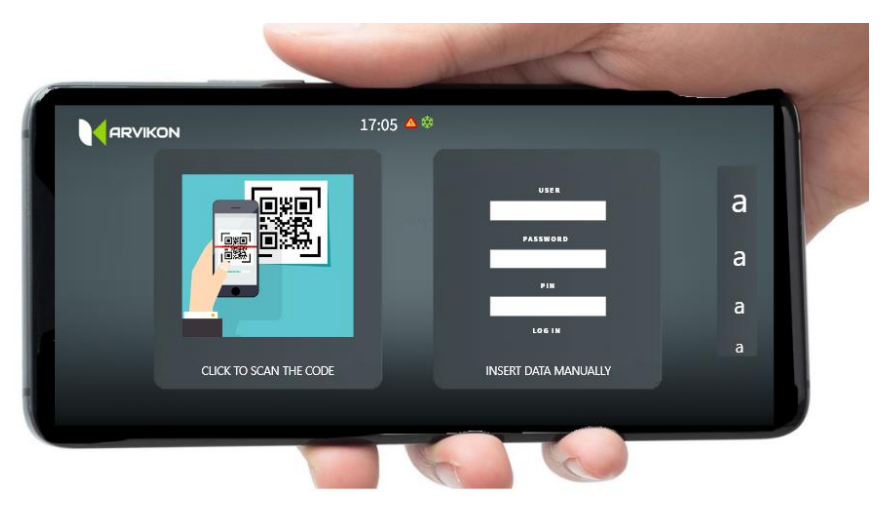

3- SCAN THE CODE OF THE ARVINET WINDOW

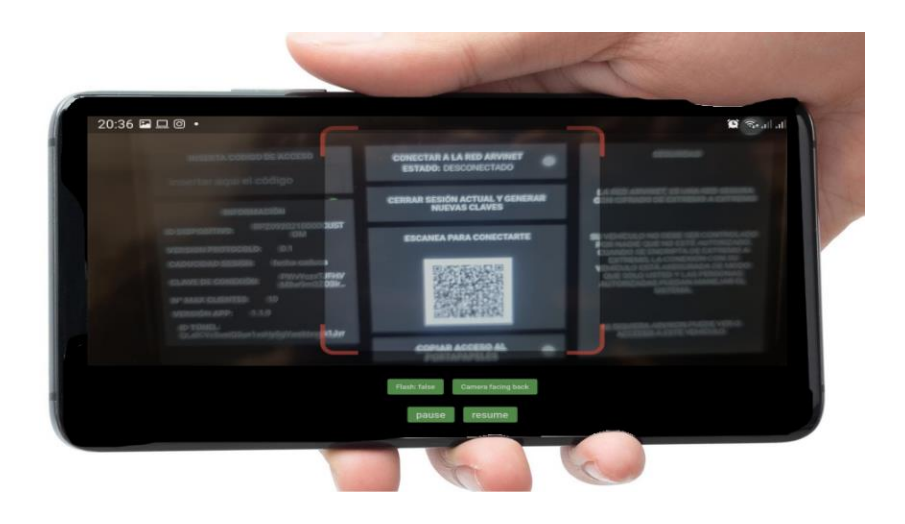

- The system will connect automatically and start collecting data from the vehicle, this can take a few minutes.
- If after a few minutes it does NOT show any data, you must press the "Log out and generate new keys" button on your ARVIVIEW screen again.
- Make sure that the system is connected to the internet, that the phone is also connected and that you have enabled access to the ARVINET network on your ARVIVIEW screen as in point 5.1.

ATTENTION: THIS DOES NOT WORK IF THE ARVIVIEW COMPUTER IS RECEIVING INTERNET THROUGH THETERING FROM THE SAME MOBILE THAT TRIES TO COENCTARSE.

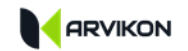

## <span id="page-24-0"></span>**5.3 CONNECT AN IOS PHONE**

1- OPEN THE CAMERA OF YOUR IOS AND SCAN THE QR CODE OF THE ARVINET WINDOW.

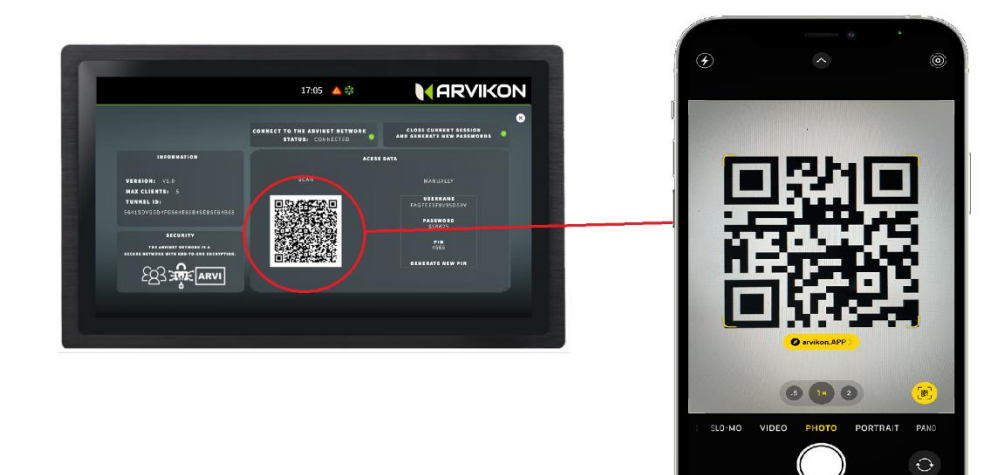

2- CLICK ON THE SCANNED LINK THAT APPEARS

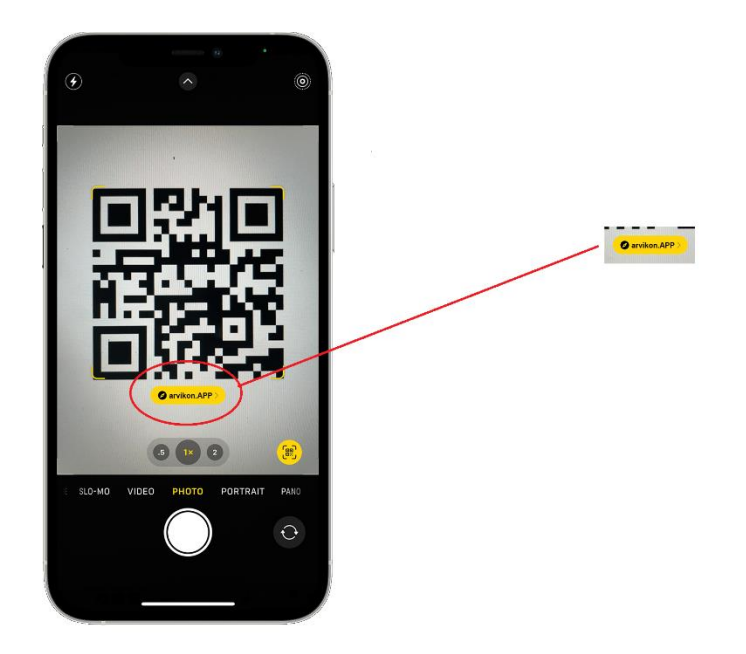

This will open a new tab in your safari browser.

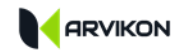

#### 3- NOW YOU HAVE TO INSTALL THE PWA APP ON YOUR HOME SCREEN

#### **TAP THE SHARE ICON IN SAFARI:**

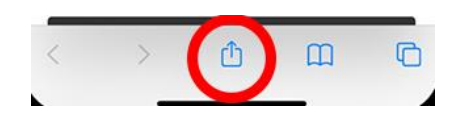

#### **TAP ON ADD TO HOME SCREEN:**

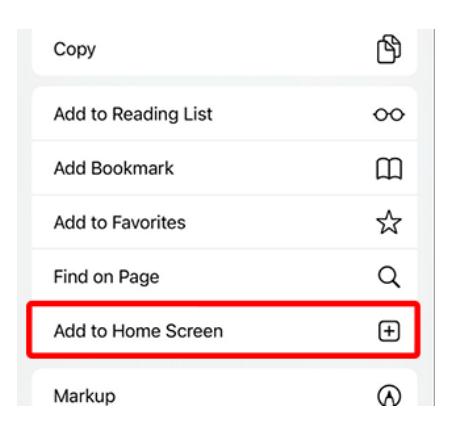

#### **CLICK ON ADD TO FINISH THE PROCESS:**

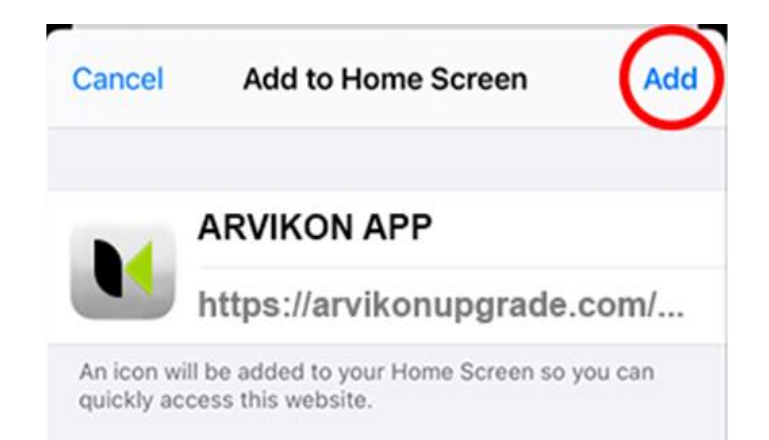

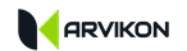

4- OPEN THE APP AND SCAN THE QR CODE AGAIN.

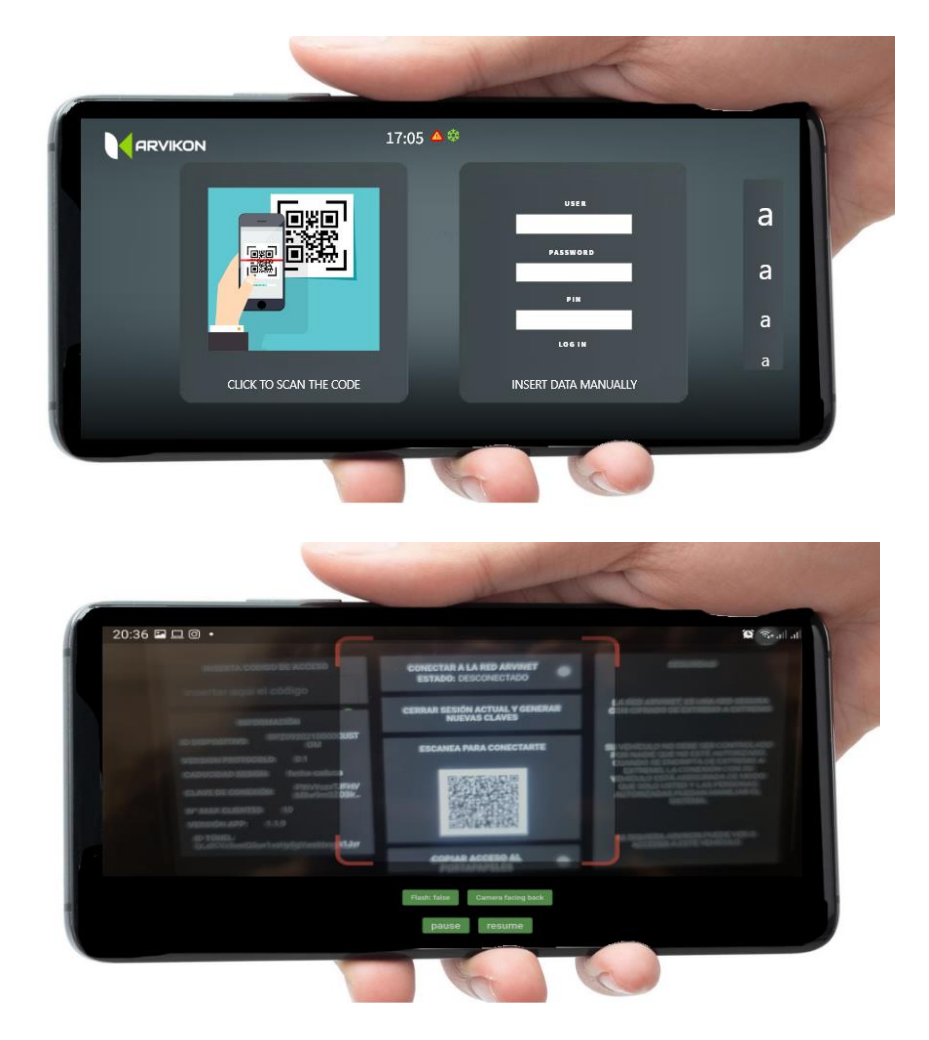

- The system will connect automatically and start collecting data from the vehicle, this can take a few minutes.
- **E** If after a few minutes it does NOT show any data, you must press the "Log out and generate new keys" button on your ARVIVIEW screen again.
- Make sure that the system is connected to the internet, the phone is also connected and that you have enabled access to the ARVINET network on your ARVIVIEW screen as in point [5.1.](#page-22-1)

ATTENTION: THIS DOES NOT WORK IF THE ARVIVIEW DISPLAY IS RECEIVING INTERNET THROUGH THETERING FROM THE SAME MOBILE THAT TRIES TO CONNECT.

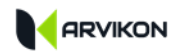

## <span id="page-27-0"></span>**6 AUTOMATIC SCREEN SHUTDOWN**

To configure the automatic shutdown of the screen, access from the Launcher to SETTINGS:

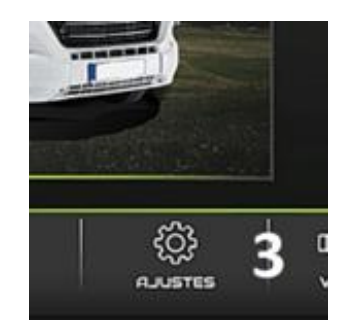

## **ACCESS: DISPLAY –> SLEEP**

From the list, select the time you want for the scree to shut down.

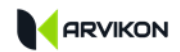

## <span id="page-28-0"></span>**7 NOTES**

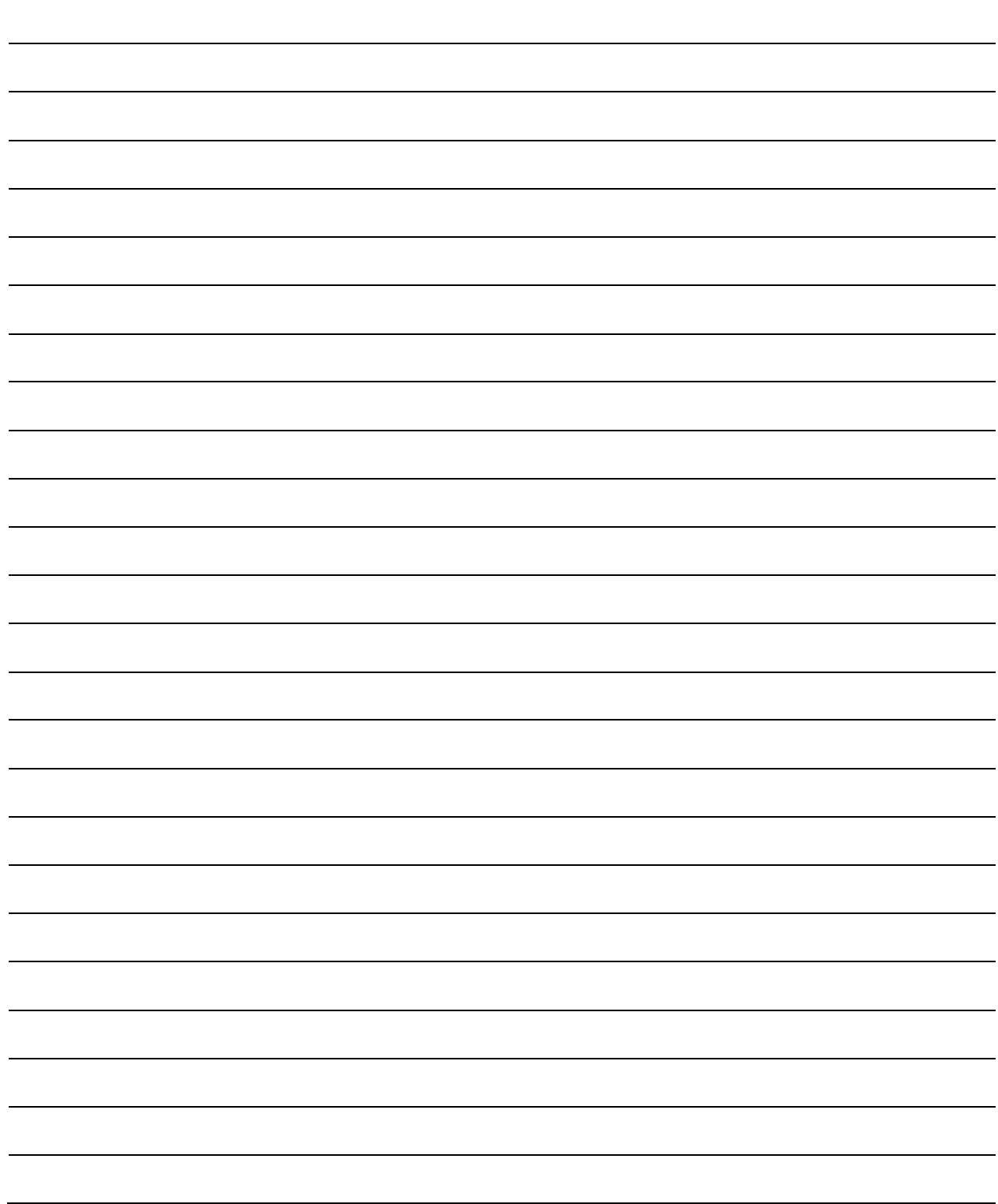